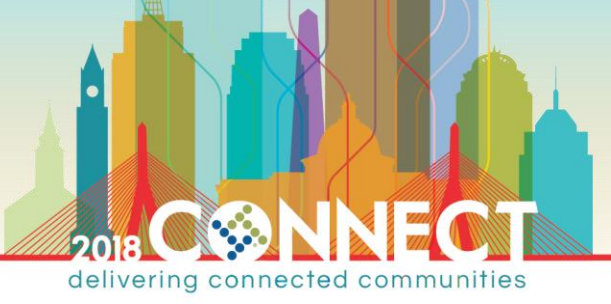

# **Certificate Authority Infrastructure Hands-On Lab Part 2: ADCS Administration & Maintenance**

*Information Technology & Security*

## CLASS DESCRIPTION

The second in a two-part hands-on-lab series; this lab will introduce the tasks you will need to perform to administer and maintain an ADCS public key infrastructure (PKI).

## **OVERVIEW**

We will practice performing the following administrative tasks on the PKI you deployed in part 1 of this lab:

- Issuing Certificates
- Revoking Certificates
- Backing up a Certificate Authority
- Restoring a Backed-up Certificate Authority

#### **NOTE**: All domain and local account passwords are set to **pw**

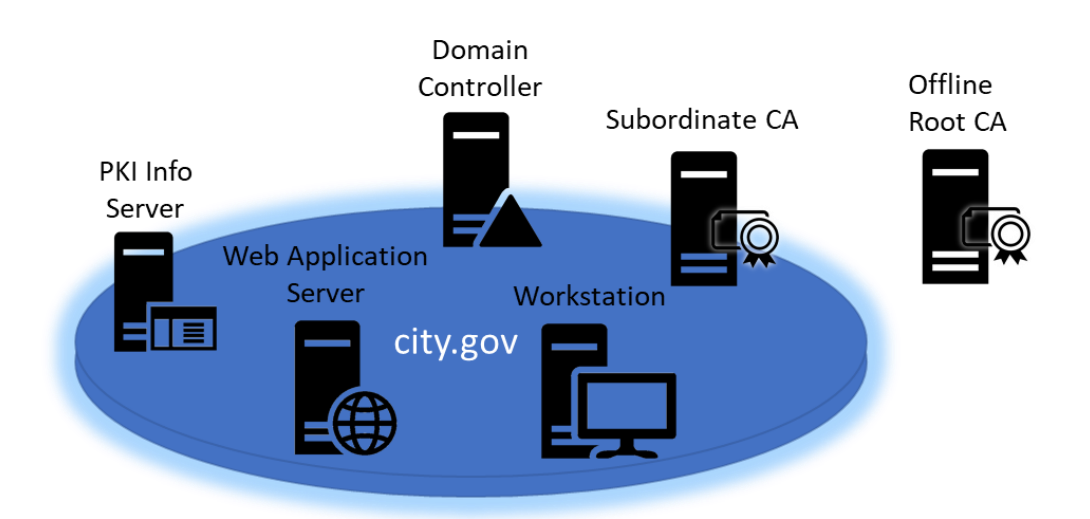

*Figure 1 - Lab Infrastructure*

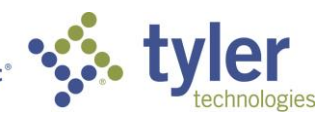

Empowering people who serve the public<sup>®</sup>

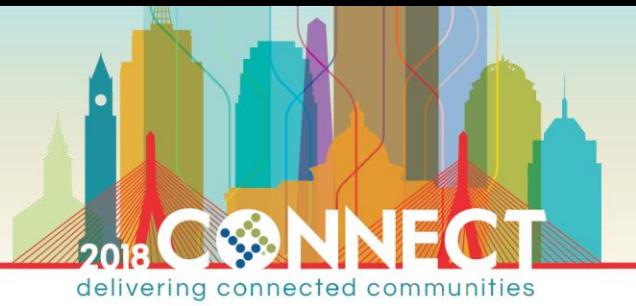

**Machine Roles Roles FQDN** [IP] **Domain Controller** DC, DNS, DHCP, WINS dc.city.gov [10.10.10.10] **Root CA Certificate Authority** rootca.city.gov [10.10.10.5] **Subordinate CA Certificate Authority, Web** Enrollment subca.city.gov [DHCP] **PKI Info Server** IIS, File Share pkiinfo.city.gov [DHCP] **Web Application Server** IIS webapps.city.gov [DHCP] **Workstation** Windows Client OS workstation.city.gov [DHCP]

*Table 1 - Listing of Lab Machines*

## ADCS ADMINISTRATION AND MAINTENANCE HANDS-ON-LAB

**TIP**: If you did not complete all tasks in part 1 of this lab, you may jump ahead by applying the **Lab Start – Part 2** checkpoints on the **DC**, **RootCA**, **PkiInfo** and **SubCA** virtual machines.

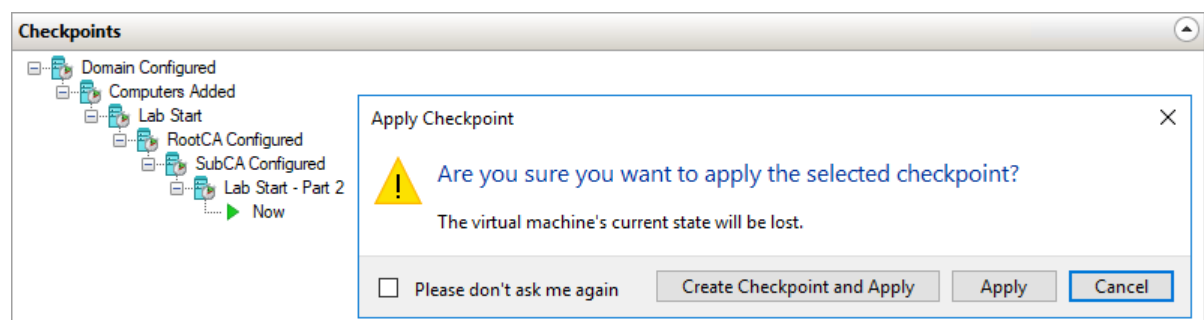

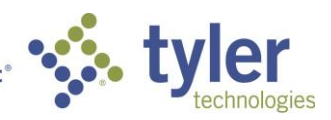

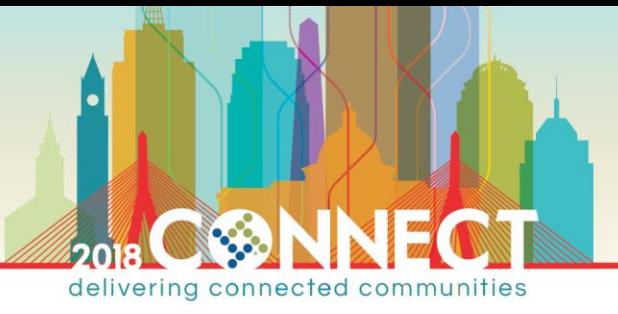

Web Application Server

## *Certificate Authority Administration – Requesting & Issuing a SSL Certificate*

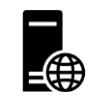

**NOTE:** We have already experienced manually requesting and issuing a certificate during the provisioning of the subordinate CA. Here we will look at the experience of using client tooling to automatically submit a certificate request which will be automatically issued.

1. Start the Web Application Server (**WebApps**) and login as the domain Administrator

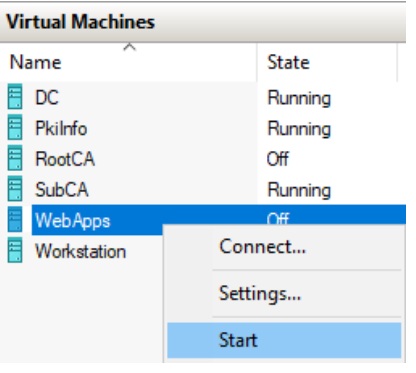

**TIP**: To login as domain administrator enter the user name as **City\Administrator**

- 2. Start the Internet Information Services (IIS) Manager
- 3. In the left navigation pane, select the **WEBAPPS** server

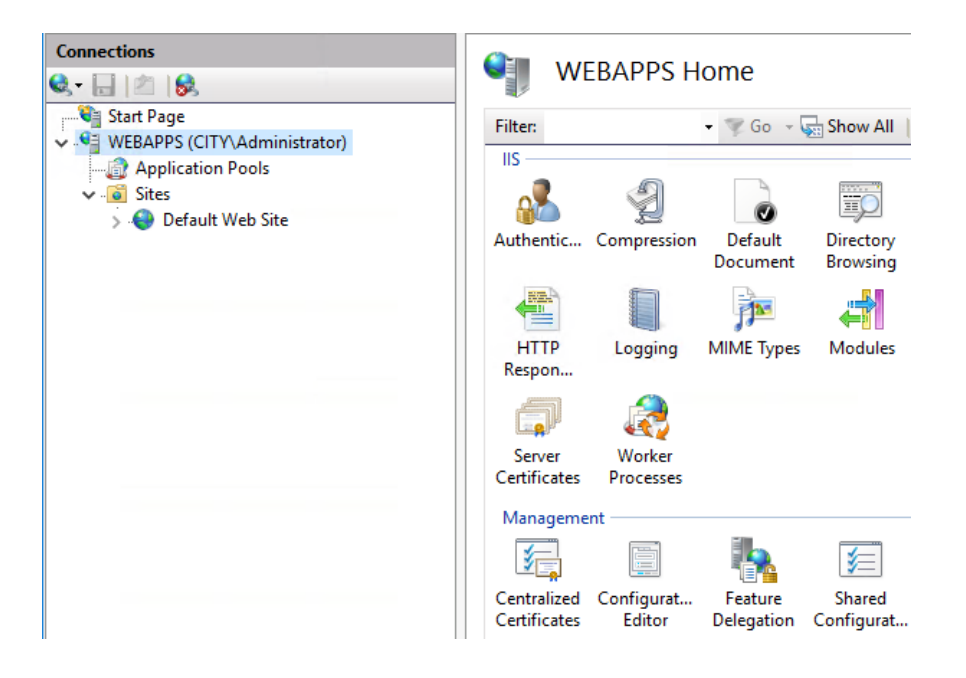

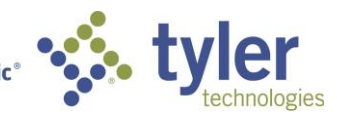

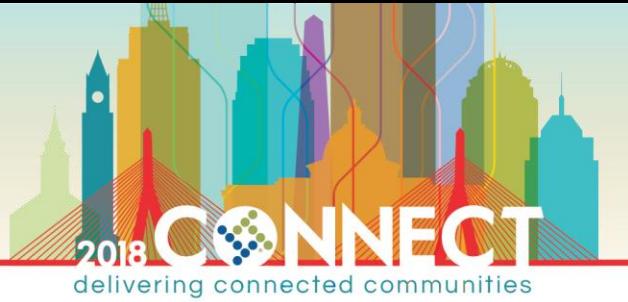

4. In the center **WEBAPPS Home** pane, double-click **Server Certificates**

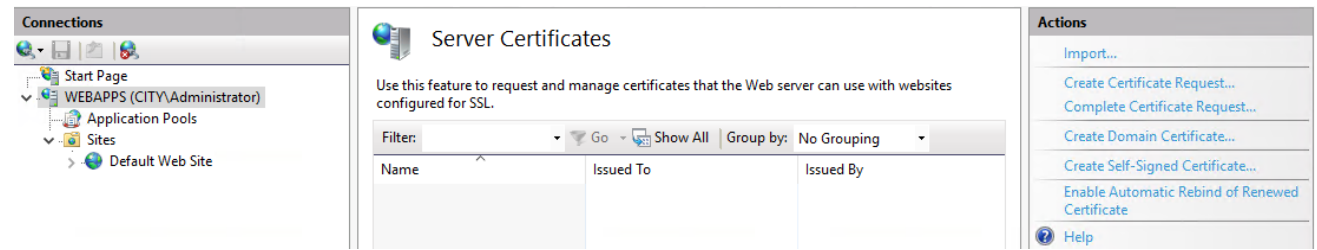

5. In the right **Actions** menu, select **Create Domain Certificate…**

**NOTE:** It can take a few seconds for the Create Certificate wizard dialog to show

6. Enter the following information on the **Distinguished Name Properties** page then click Next

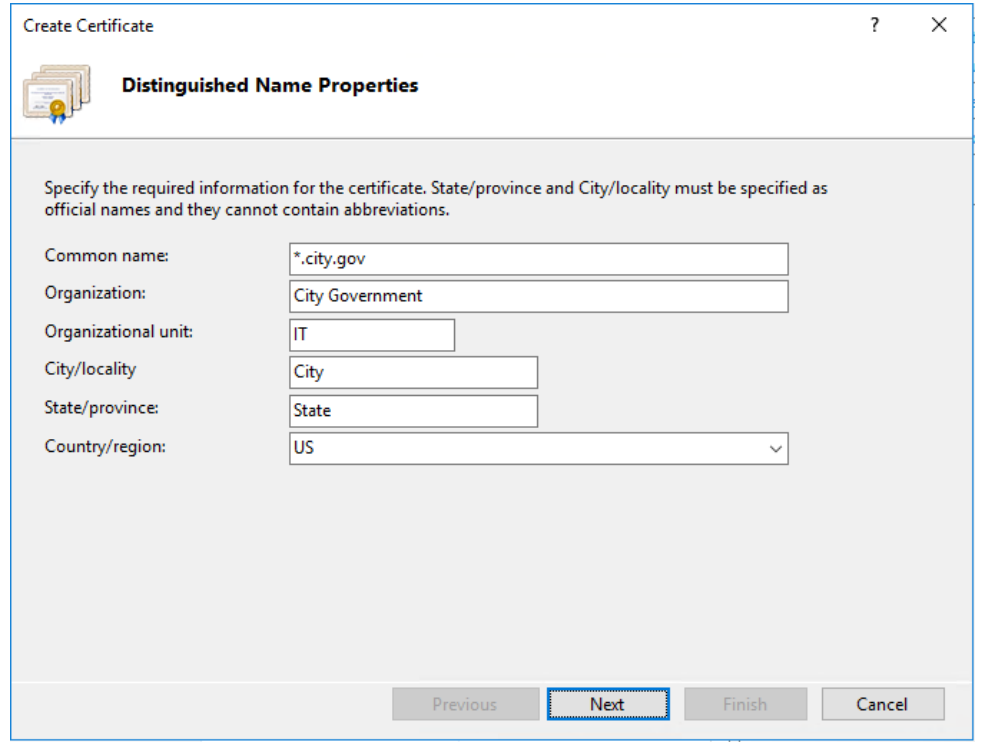

**NOTE:** We are requesting a wildcard certificate!

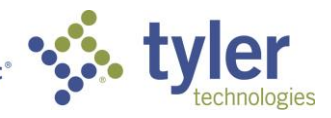

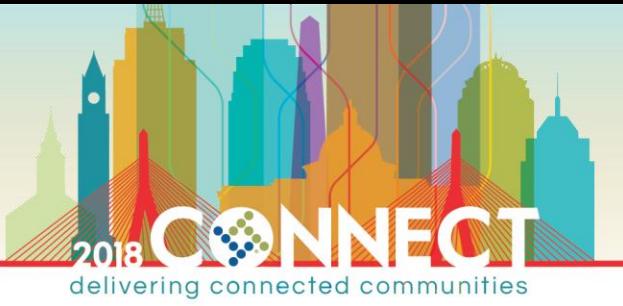

7. On the **Online Certification Authority** page, click **Select…** and choose the **CitySubordinateCA**

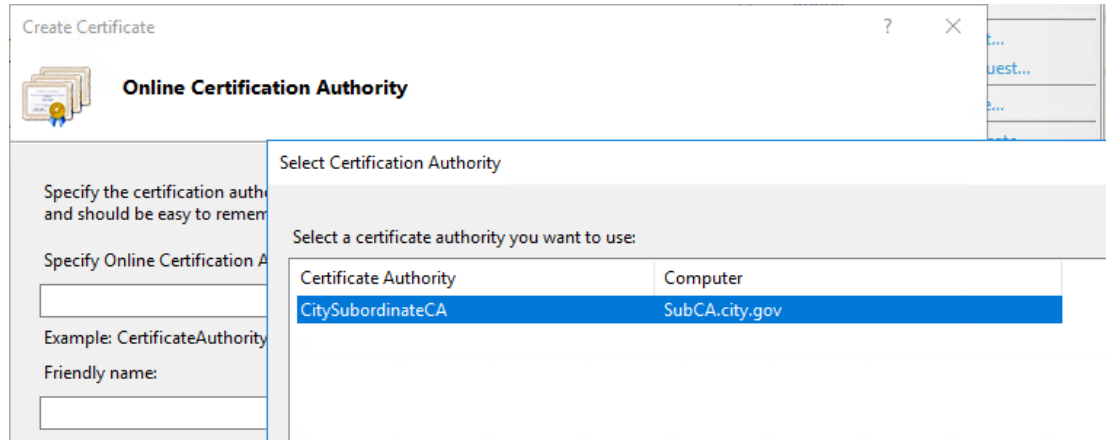

8. On the **Online Certification Authority** page, enter **\*.city.gov** as the friendly name for the requested certificate

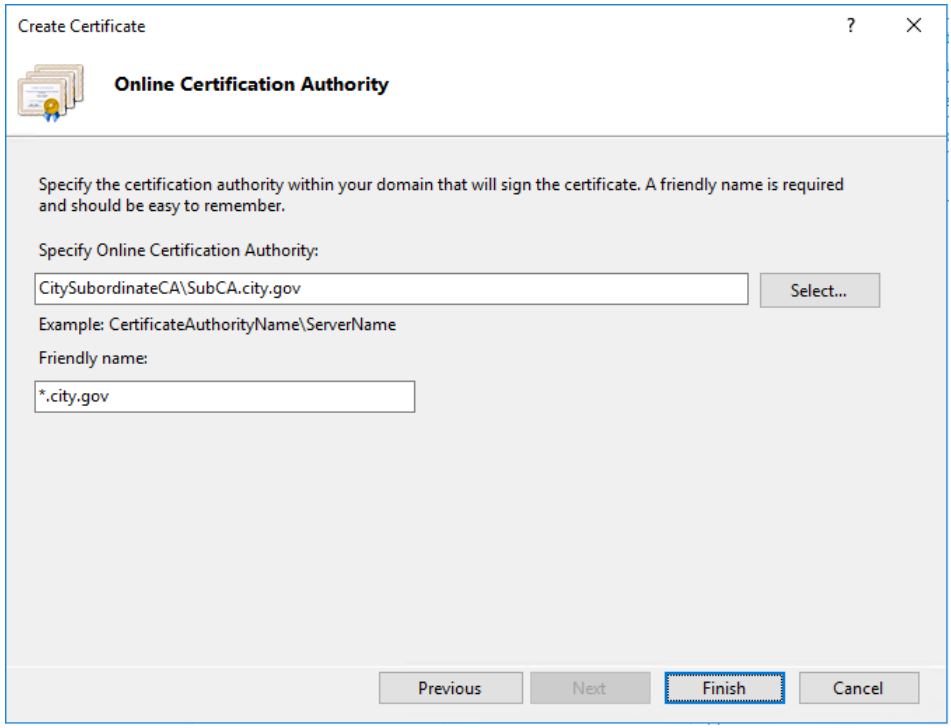

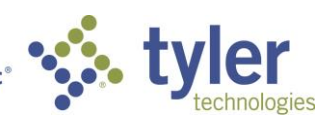

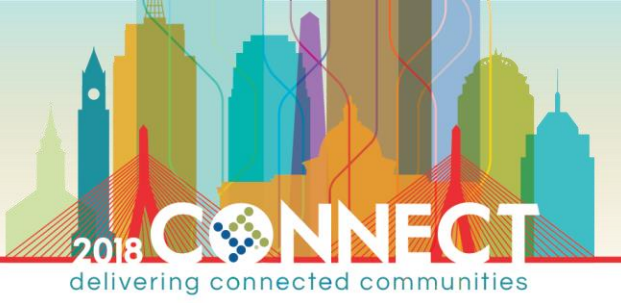

9. Click Finish and wait for the certificate to be issued

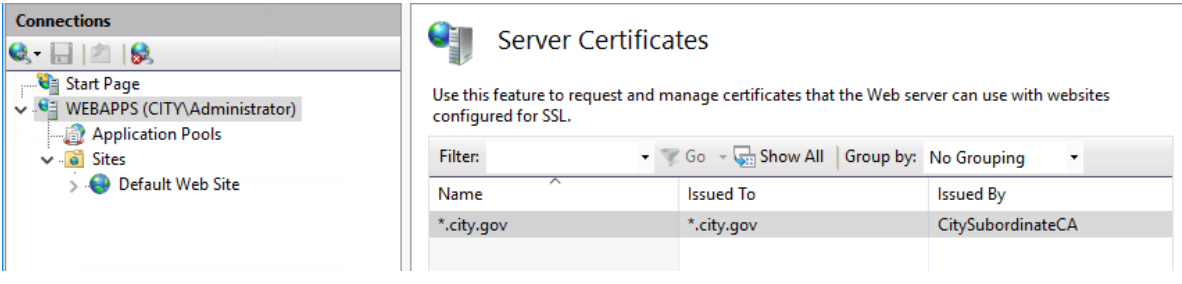

**TIP:** If the certificate request fails the first time, simply click Finish again to resubmit the request.

10. In the left navigation pane, right-click the **Default Web Site** and select **Edit Bindings…**

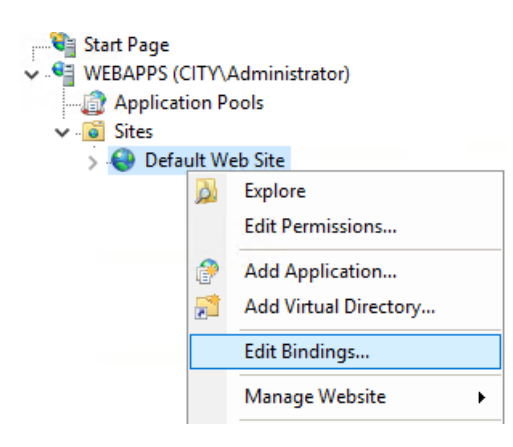

- 11. In the **Site Bindings** dialog, click Add…
- 12. In the **Add Site Binding** dialog select **https** from the Type dropdown and **\*.city.gov** from the SSL certificate dropdown then click OK and click Close

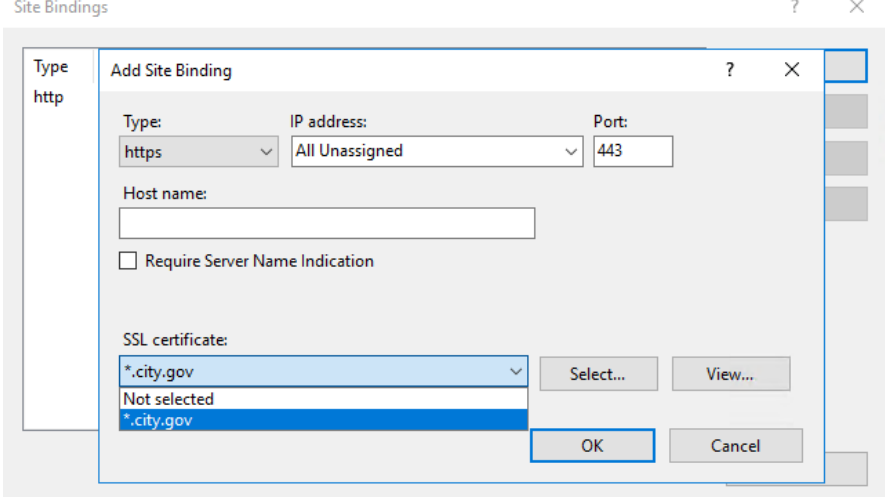

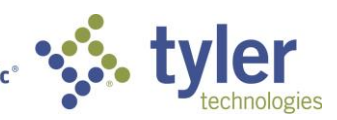

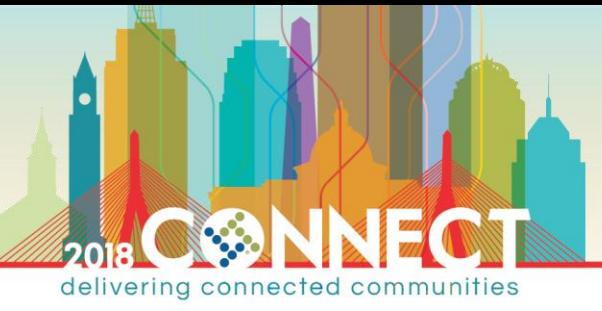

*Certificate Authority Administration – Client Testing of Valid Certificate* Workstation

- 1. Start the windows 10 client virtual machine (**Workstation**) and login as the domain Administrator
- 2. Open **Internet Explorer** and browse to **https://webapps.city.gov** and verity that the site loads securely

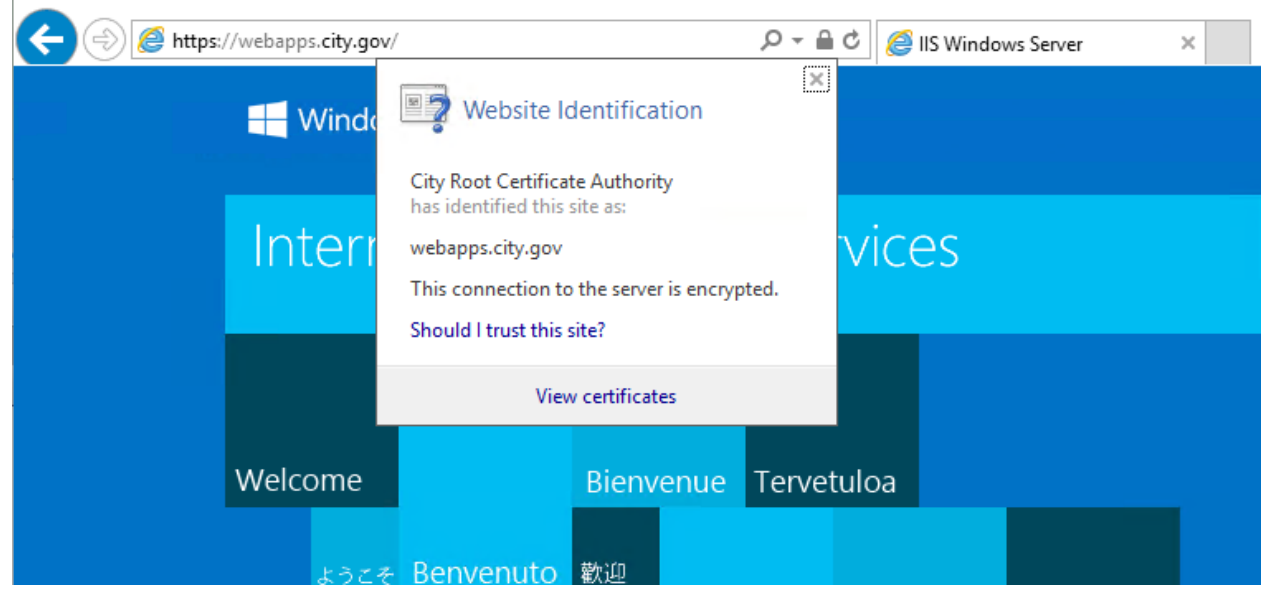

**NOTE:** You might need to force a group policy update to ensure the workstation trusts the root certificate

**gpupdate /force**

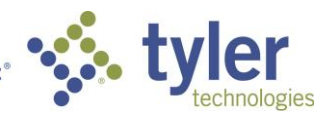

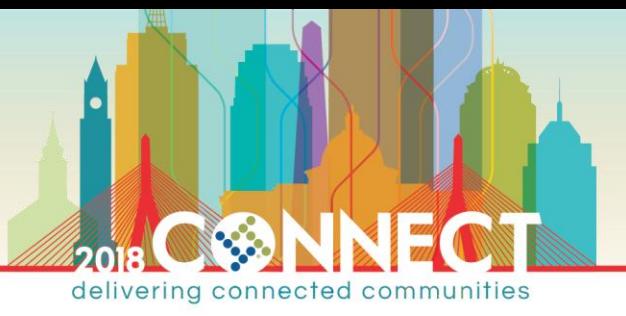

*Certificate Authority Administration – Certficate Revocation* Subordinate CA

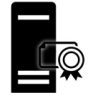

- 1. Open a Virtual Machine Connection to the subordinate CA (**SubCA**) and login as domain Administrator
- 2. Launch the **Certificate Authority** management console from the **Tools** menu in **Server Manager**

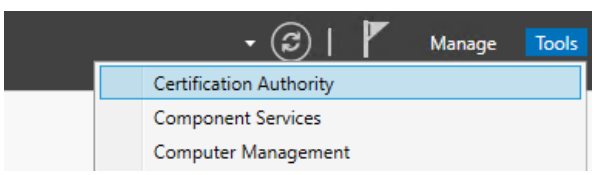

3. In the **Certificate Authority** management console, find the issued SSL certificate in the **Issued Certificates** node

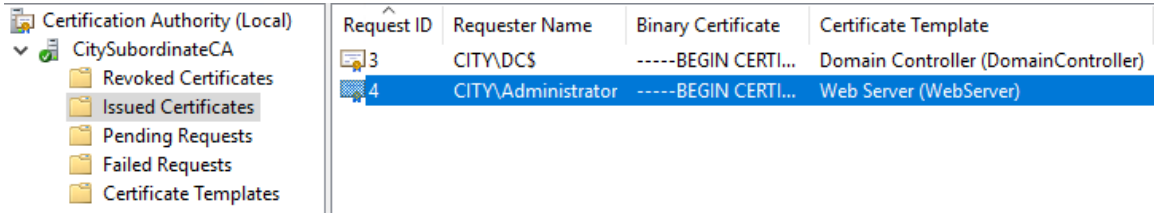

4. Right-click the certificate and choose **Revoke Certificate** from the **All Tasks** menu

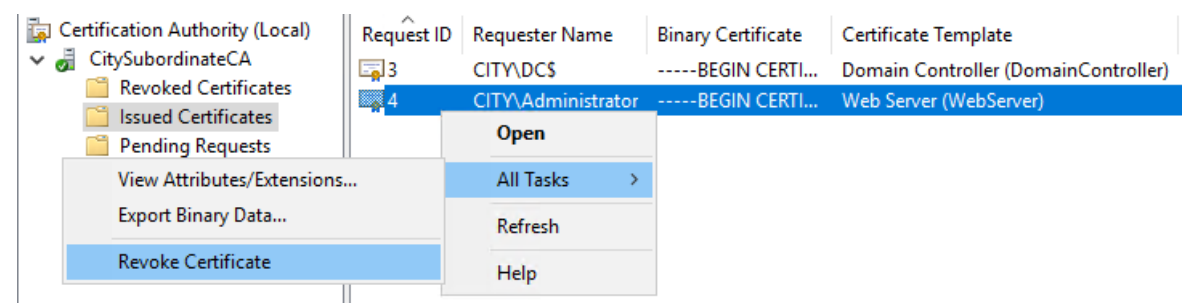

5. In the **Certificate Revocation** dialog select **Certificate Hold** as the **Reason code** then click Yes

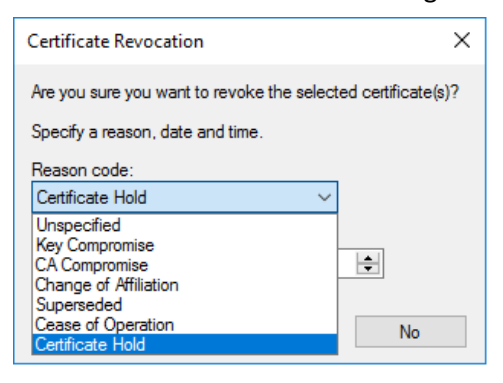

**NOTE: Certificate Hold** is the **only** reversible revocation reason. All other revocations are permanent!

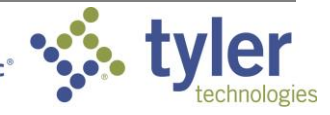

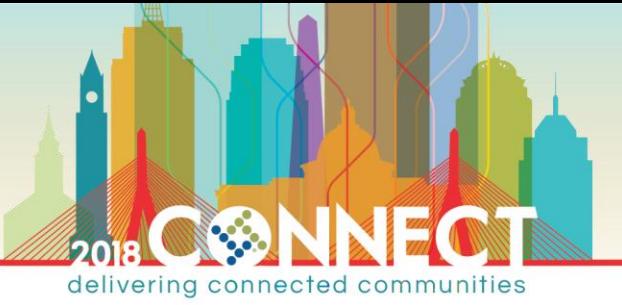

#### 6. Right-click the **Revoked Certificates** node and select **Publish** from the **All Tasks** menu

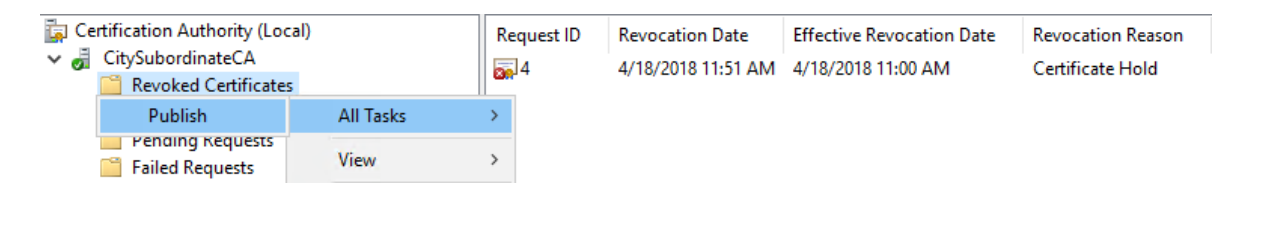

**NOTE:** It can take about 15 seconds for the Publish CRL dialog to show

7. In the **Publish CRL** dialog, select **New CRL** and click OK

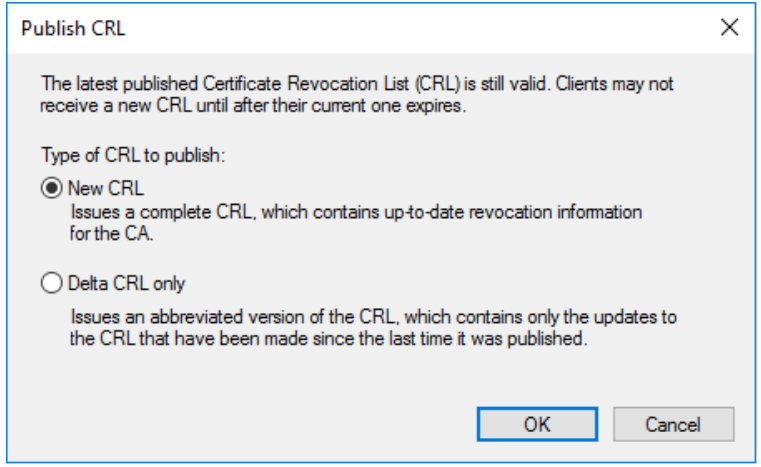

**NOTE:** It can take a few seconds before CRL publication finishes and the console is once again responsive

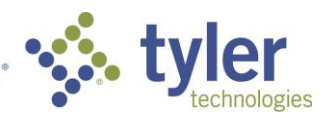

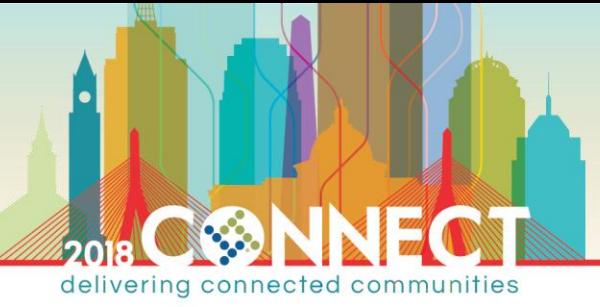

Workstation *Certificate Authority Administration – Client Testing of Revoked Certificate*

- 1. Open a Virtual Machine Connection to the workstation VM (**Workstation**) and login as domain Administrator
- 2. Open **Internet Explorer** and browse to **https://webapps.city.gov**

Notice whether the browser treats the revoked certificate as valid; in all likelihood the certificate will be treated as valid since the CRL was updated only moments ago and Windows has not yet retrieved the updates

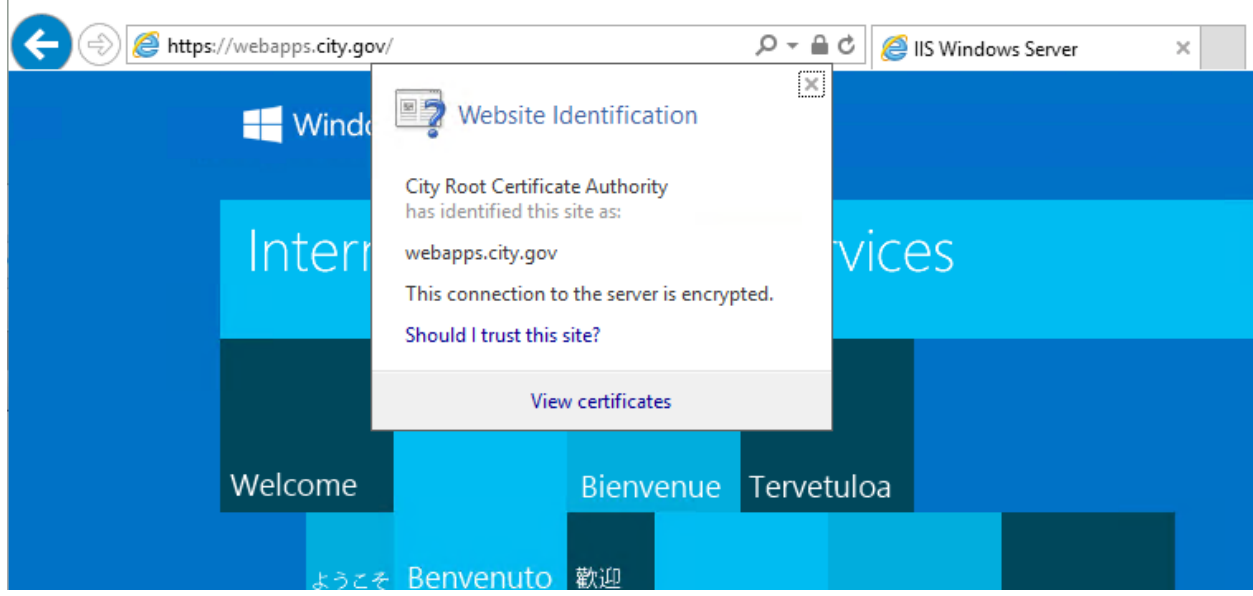

**NOTE:** Windows and other software/infrastructure will cache CRLs and only periodically check for updates!

We will force windows to flush the CRL cache, which should cause IE to read the updated CRL

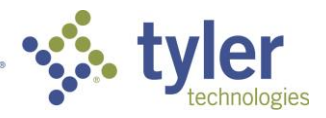

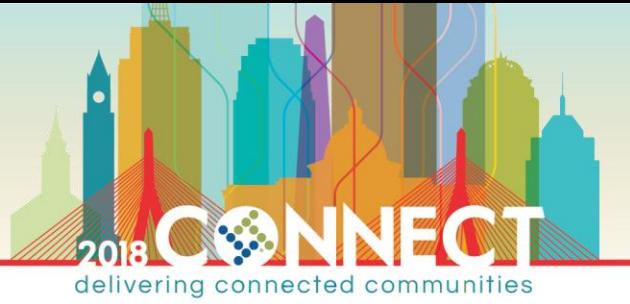

3. Start an administrative command prompt and run the following **certutil** command

**certutil -urlcache \* delete**

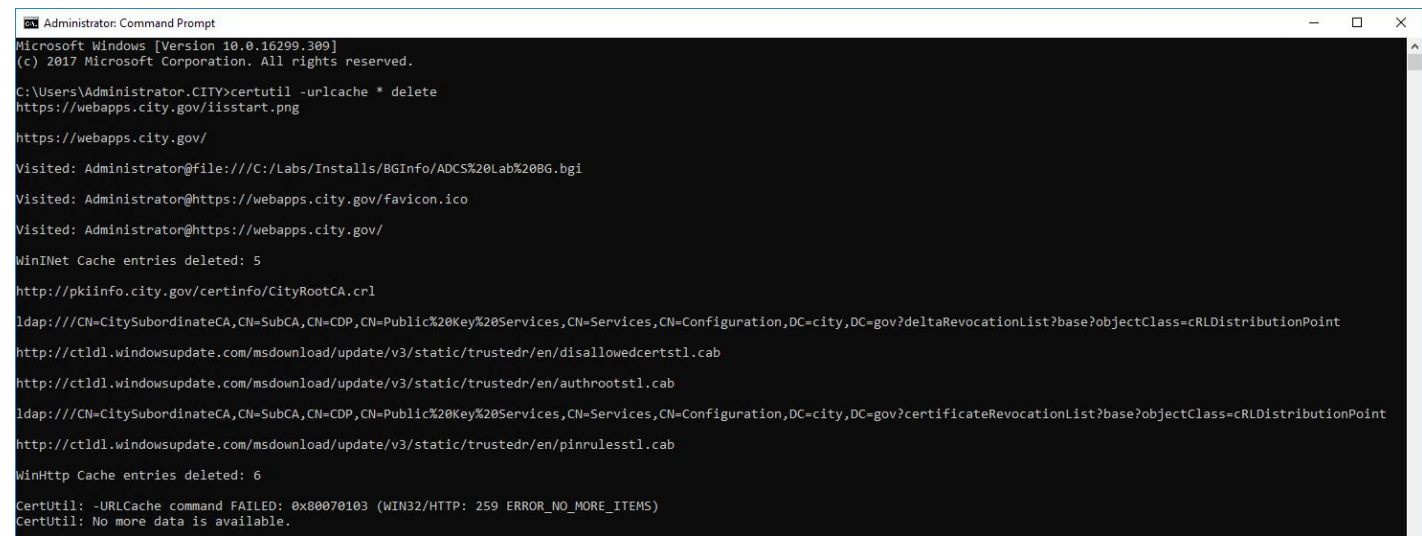

4. In **Internet Explorer** refresh the URL **https://webapps.city.gov** and verify that the certificate is rejected

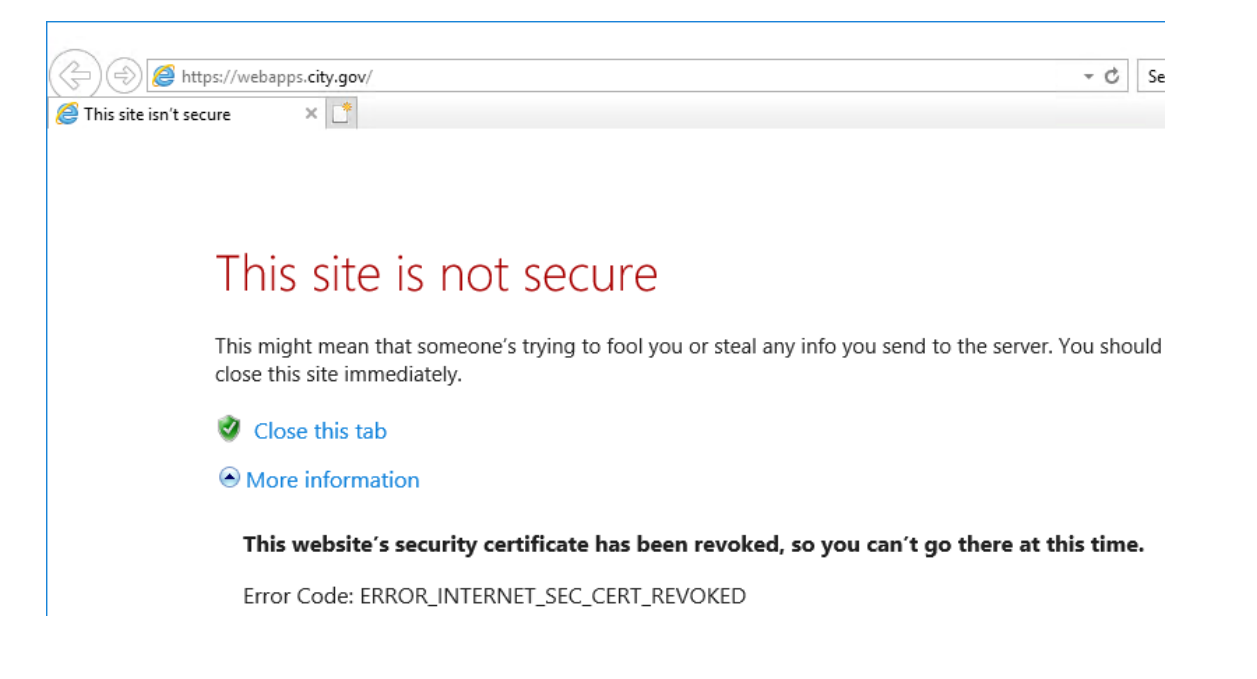

**NOTE:** There is no option to continue to the site, as in the case of an untrusted certificate chain

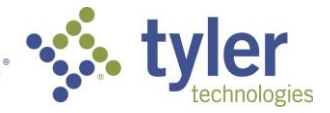

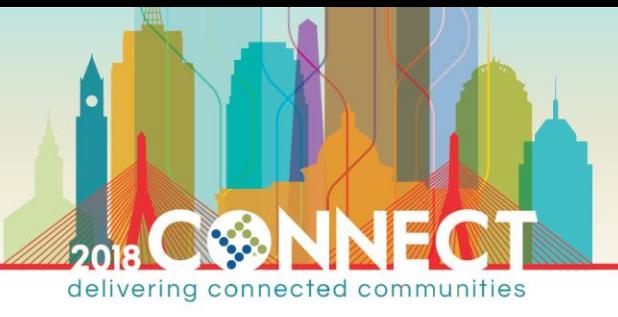

*Certificate Authority Administration – Certificate UnRevocation* Subordinate CA

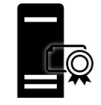

**NOTE:** Only certificates revoked with a Certificate Hold reason code can be reinstated and removed from the CRL

- 1. Open a Virtual Machine Connection to the subordinate CA (**SubCA**) and login as domain Administrator
- 2. Launch the **Certificate Authority** management console from the **Tools** menu in **Server Manager**

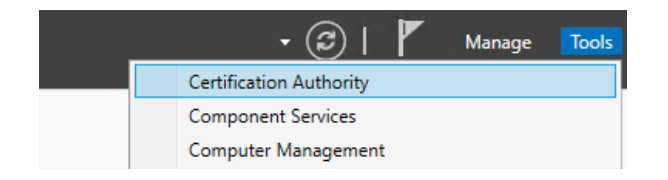

3. In the **Certificate Authority** console find the revoked SSL certificate in the **Revoked Certificates** node

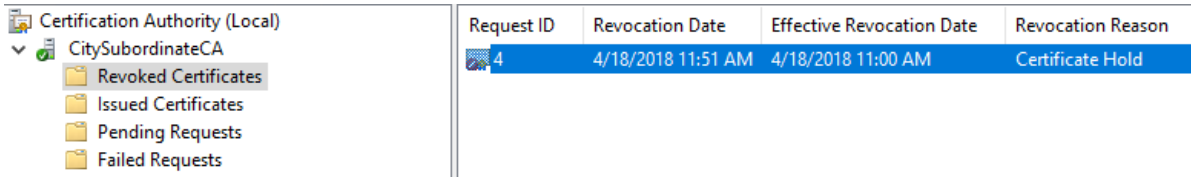

4. Right-click the certificate and choose **Revoke Certificate** from the **All Tasks** menu

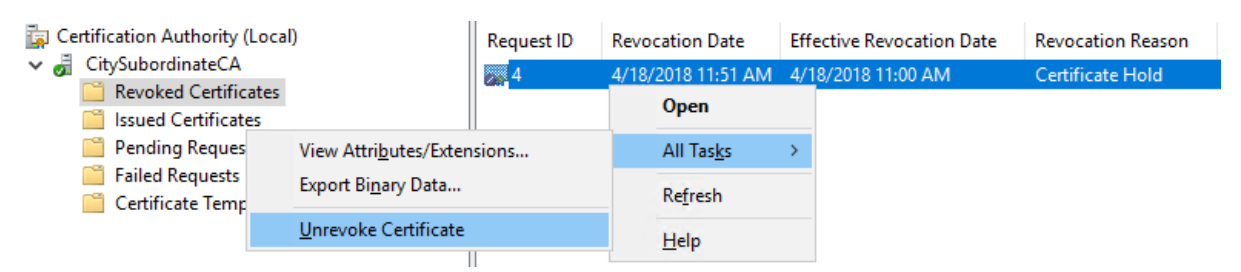

5. Right-click the **Revoked Certificates** node and choose **Publish** from the **All Tasks** menu

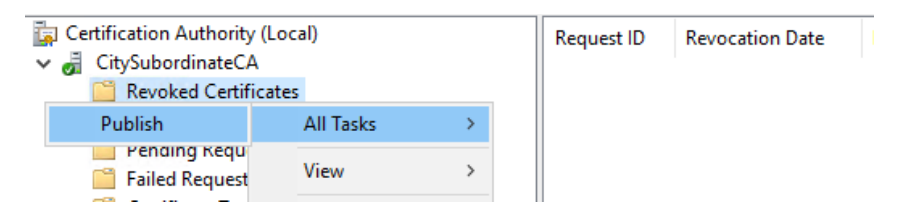

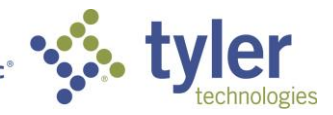

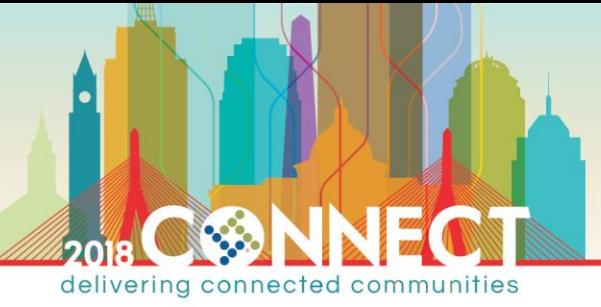

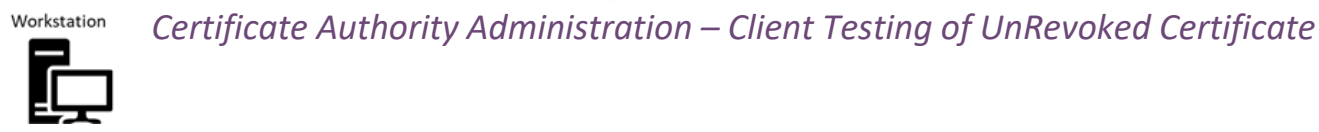

- 1. Open a Virtual Machine Connection to the workstation VM (**Workstation**) and login as domain Administrator
- 2. Open **Internet Explorer** and browse to **https://webapps.city.gov** and verify the certificate is again accepted

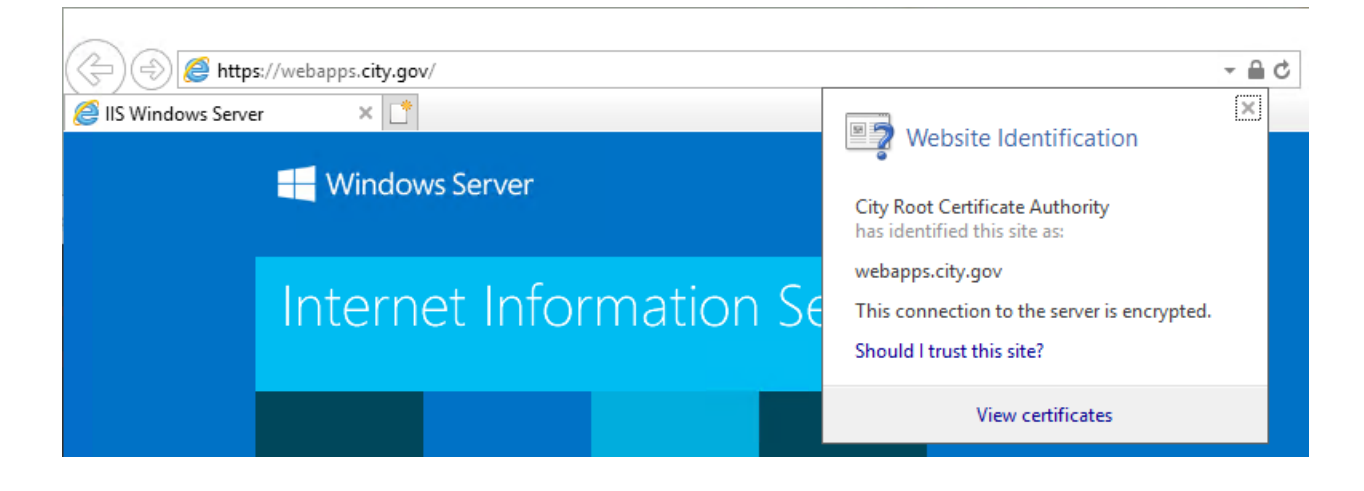

**NOTE:** You might once again need to clear the CRL cache before IE again recognizes the certificate as valid

**certutil -urlcache \* delete**

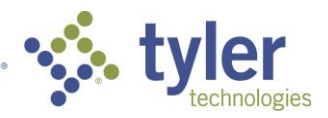

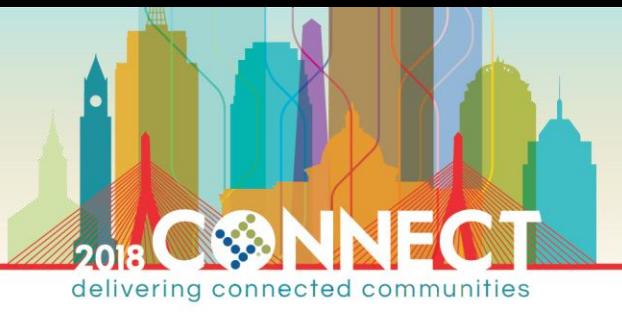

#### *Certificate Authority Maintenance – Backing up a Certificate Authority* Subordinate CA

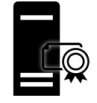

- 1. Open a Virtual Machine Connection to the subordinate CA (**SubCA**) and login as domain Administrator
- 2. Open **Windows Explorer** and browse to the administrative share for the C Drive on the PKI Info (**PkiInfo**) server

**\\pkiinfo\C\$**

3. Create a directory named **SubCABackup** which we will use as the backup storage location for this lab

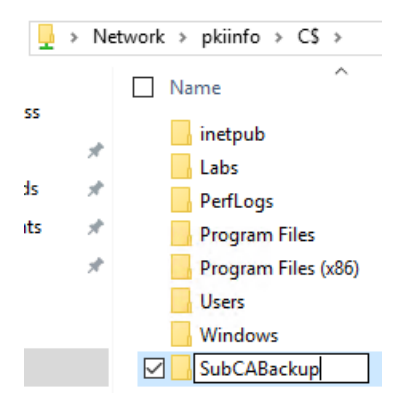

- 4. Launch the **Certificate Authority** management console from the **Tools** menu in **Server Manager**
- 5. Right-click the **CitySubordinateCA** node and select **Back up CA…** from the **All Tasks** menu

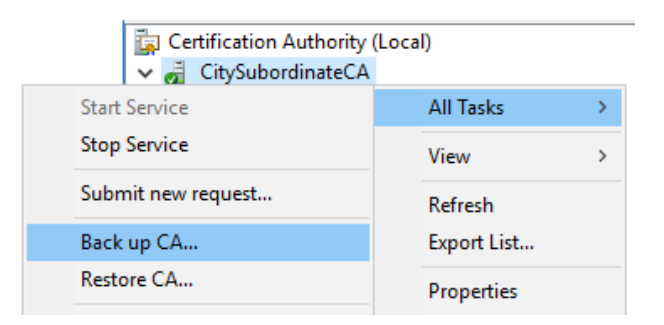

6. On the **Certificate Authority Backup Wizard** dialog welcome screen click Next

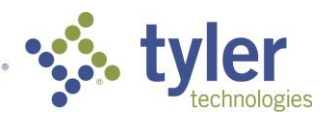

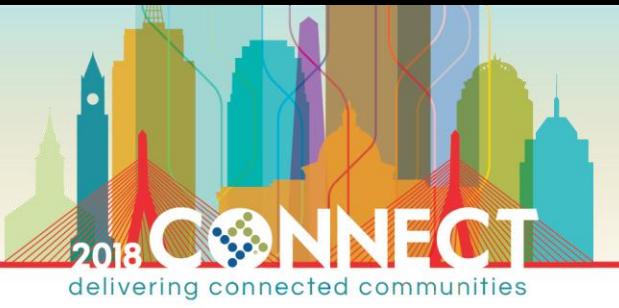

7. On the **Items to Back Up** screen select the **Private key and CA certificate** and **Certificate database and certificate database log** options then enter the below path as the backup location and click Next

**\\pkiinfo\C\$\SubCABackup\**

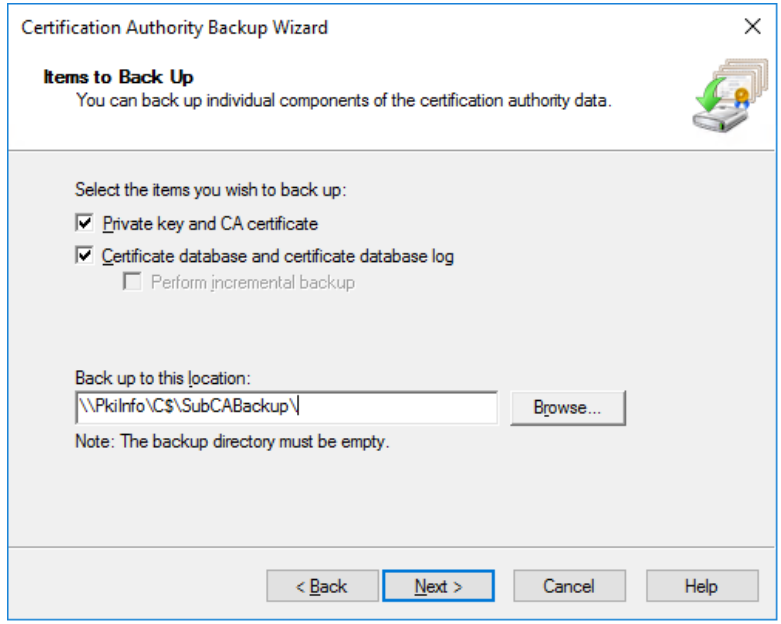

- 8. On the **Select a Password** screen we will use **pw** as the backup password for this lab
- 9. On the completion screen verify the items that will be backed up then click Finish

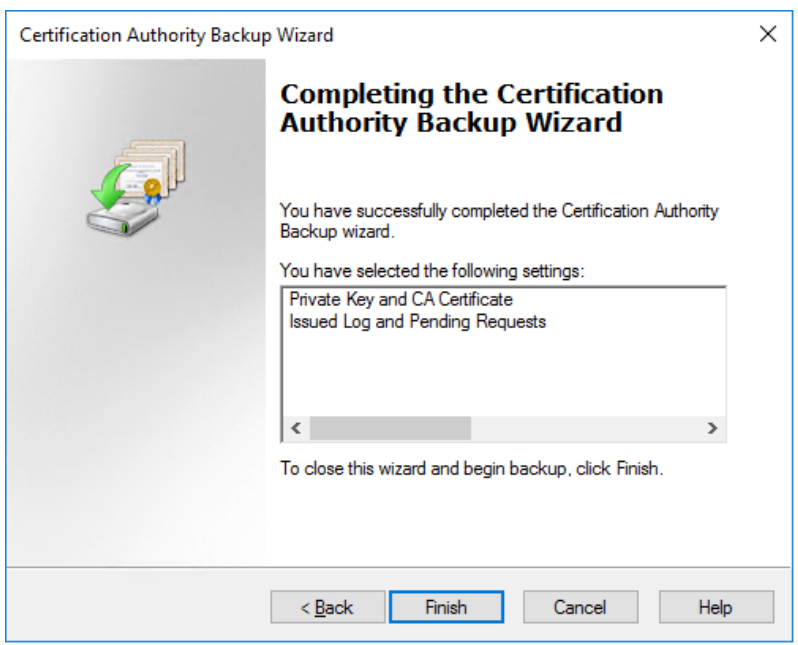

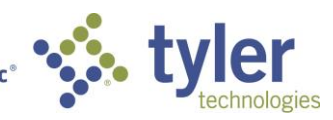

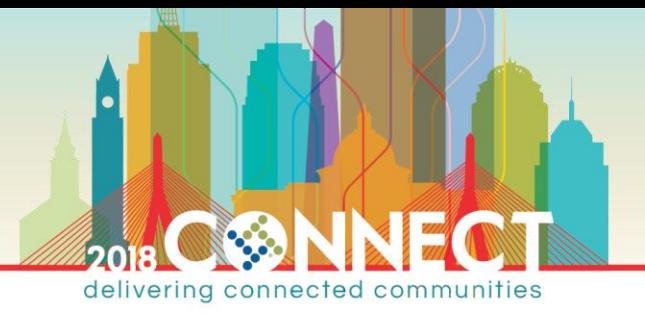

**NOTE:** We also need to backup the certificate services configuration in the windows registry

#### 10. Run the Windows **Registry Editor**

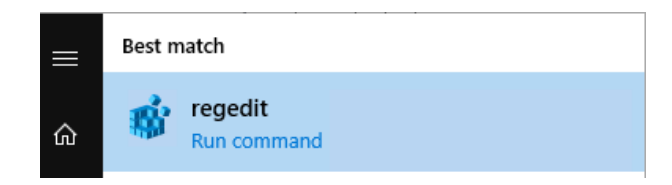

#### 11. Navigate to the following registry key

**Computer\HKEY\_LOCAL\_MACHINE\SYSTEM\CurrentControlSet\Services\CertSvc\Configuration**

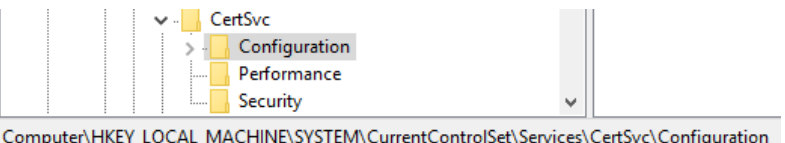

#### 12. Export the CertSvc **Configuration** key to the backup location created in step #3

**\\pkiinfo\C\$\SubCABackup\Configuration.reg**

13. Your backup directory should have three items; the CA database, the CA key and the CA registry configuration

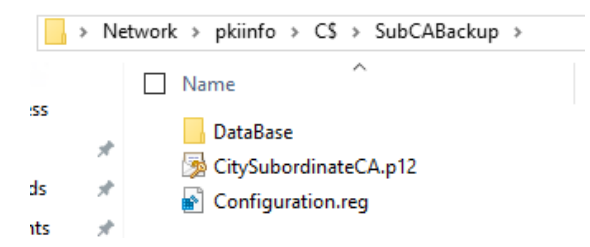

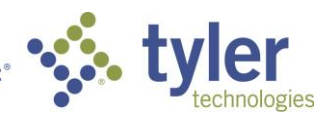

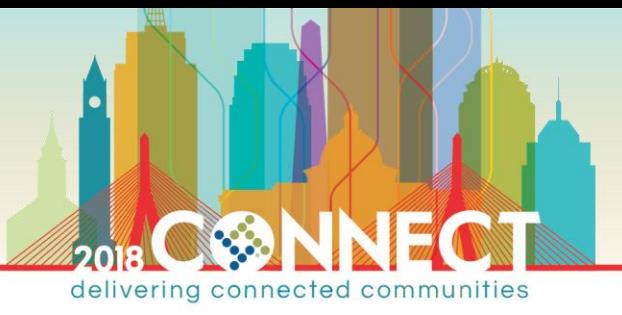

*Certificate Authority Maintenance – Restoring a Backed Up Certificate Authority* Subordinate CA

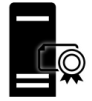

- 1. Open Hyper-V Manager and **shutdown** the Subordinate CA (**SubCA**) virtual machine
- 2. **Apply** the **CA Roles Installed** checkpoint on the Subordinate CA (**SubCA**) virtual machine

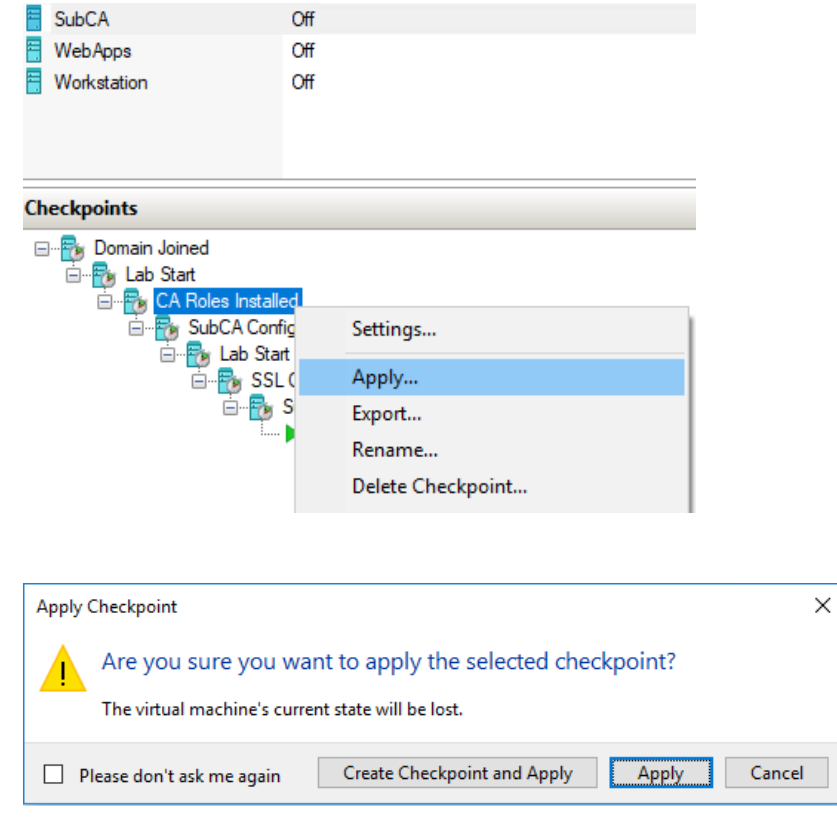

**NOTE:** The Subordinate CA (**SubCA**) is now in a clean state with the CA Roles installed but **not** configured

When restoring a CA in production ensure that:

> the computer name is the same as the original CA

> the IP address is the same as the original CA (use static or DHCP reserved IP addresses for your CA servers)

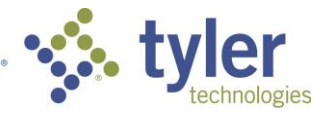

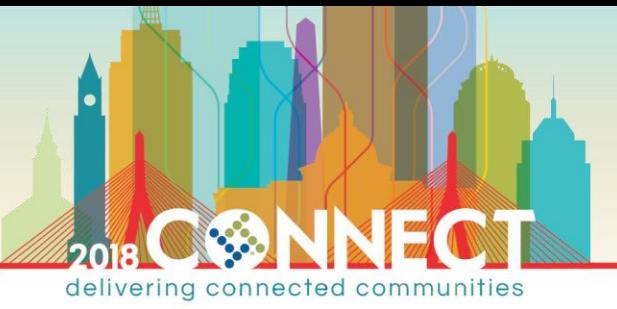

- 3. Start the Subordinate CA (**SubCA**) and login as domain Administrator
- 4. Start **Server Manager** open the notifications in the top right menu bar

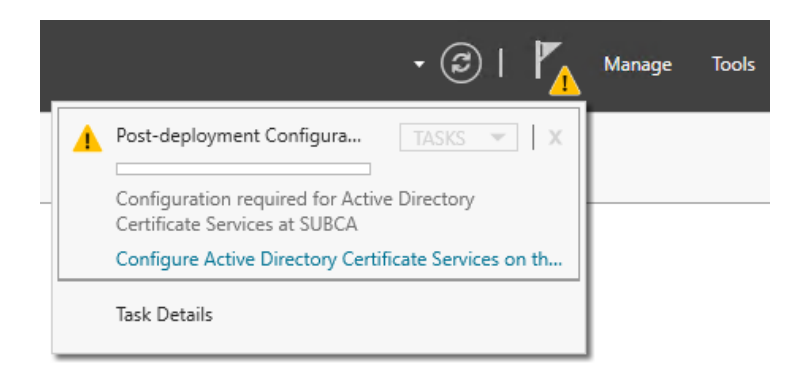

- 5. In the **Post-deployment Configuration** notification, click the **Configure Active Directory Certificate Services on the destination server** link
- 6. On the **Credentials** screen of the AD CS Configuration wizard, accept the default domain Administrator credentials and click Next

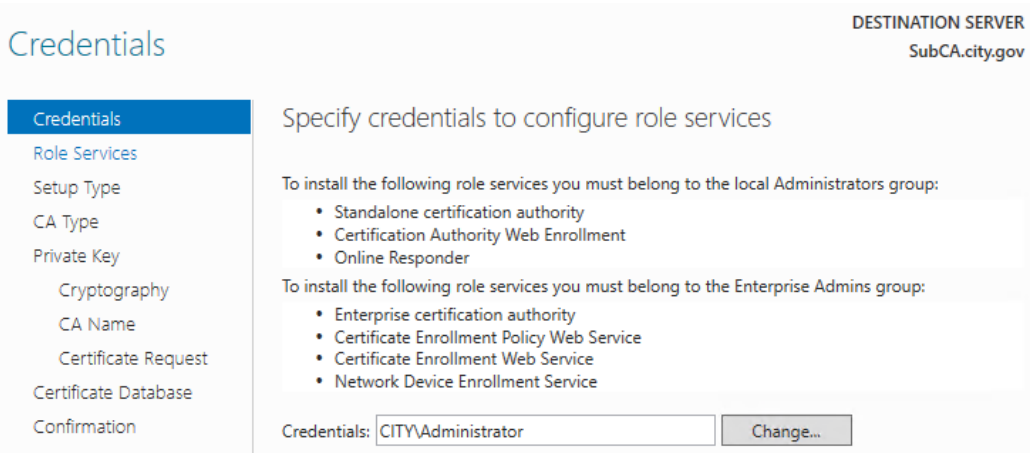

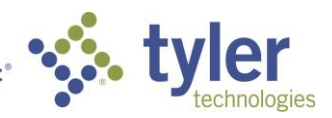

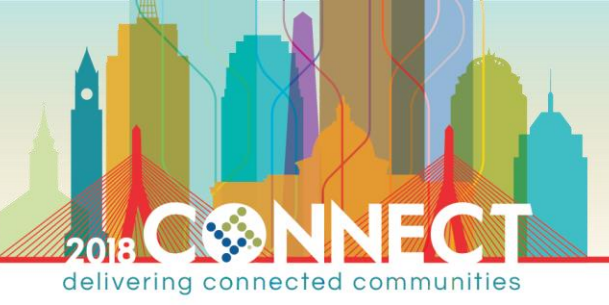

7. On the **Roles Services** screen, select **Certificate Authority** and **Certificate Authority Web Enrollment** for configuration, then click Next

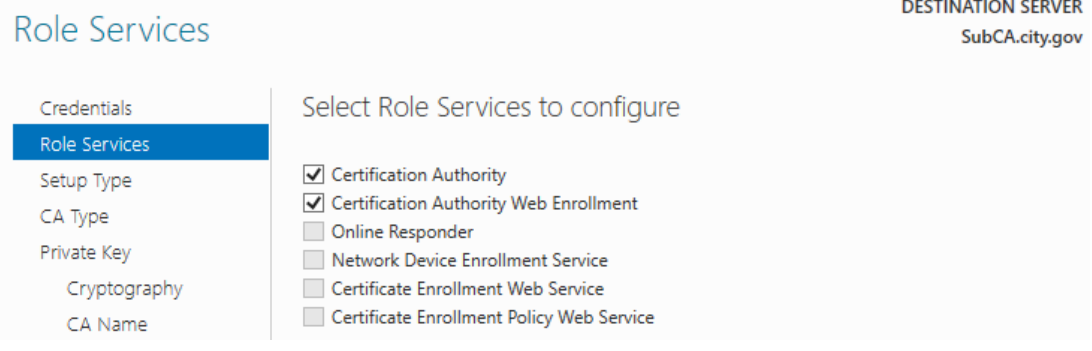

8. On the **Setup Type** screen ensure **Enterprise CA** is selected then click Next.

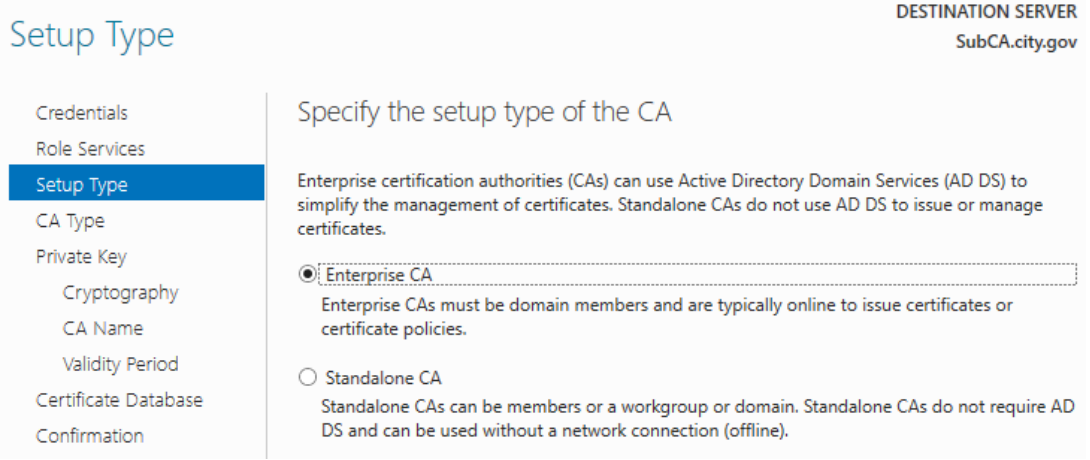

9. On the **CA Type** screen ensure **Subordinate CA** is selected then click Next

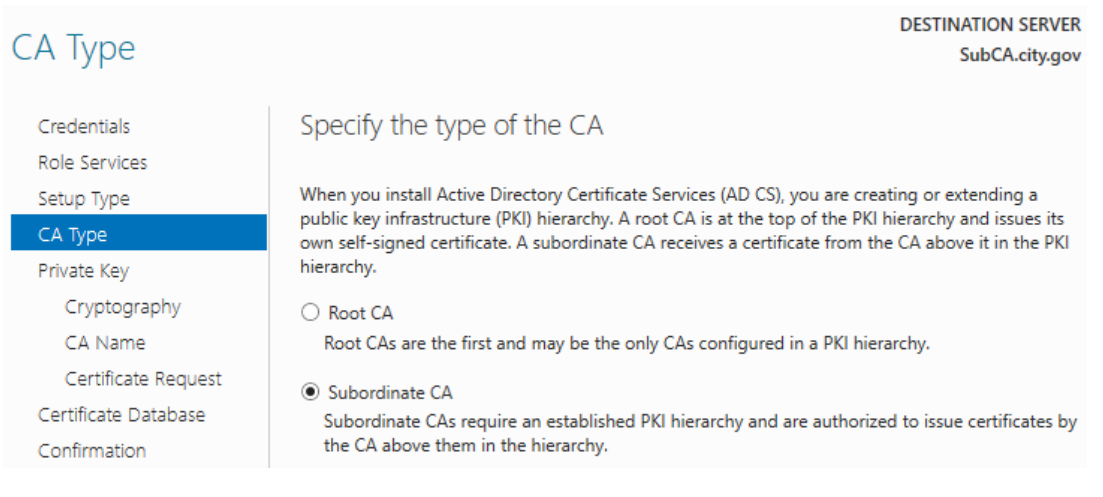

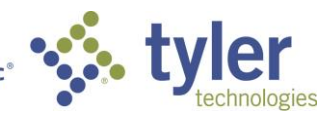

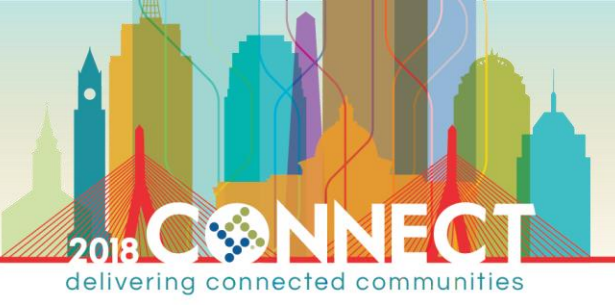

10. On the **Private Key** screen select **Use existing private key** and **Select a certificate and use its associated private key** then click Next

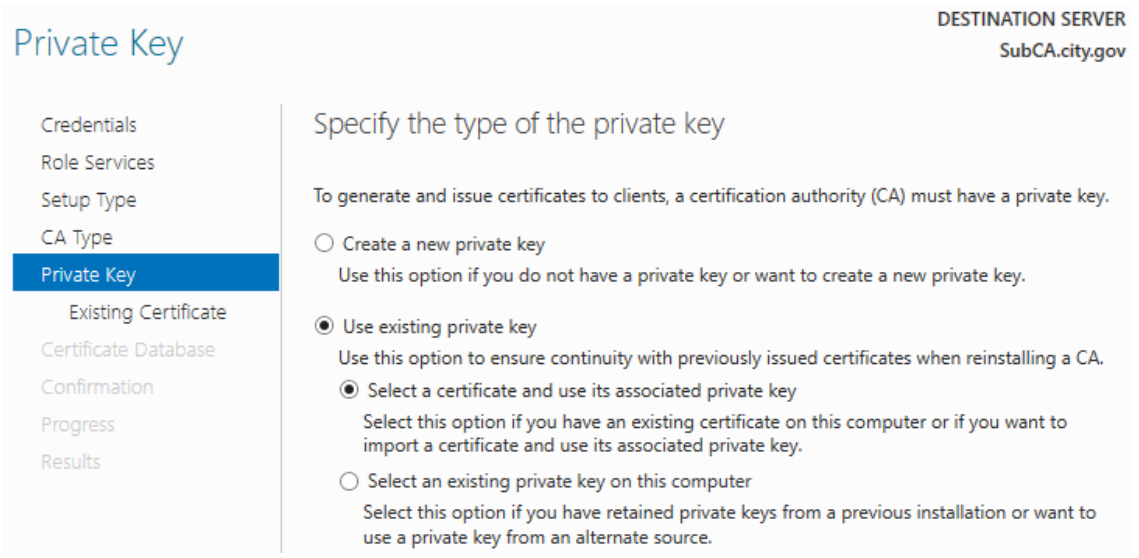

11. On the **Existing Certificate** screen click **Import…** then **Browse…** to select the backed-up CA certificate

**\\pkiinfo\C\$\SubCABackup\CitySubordinateCA.p12**

#### Enter **pw** in the **Password** field then click OK

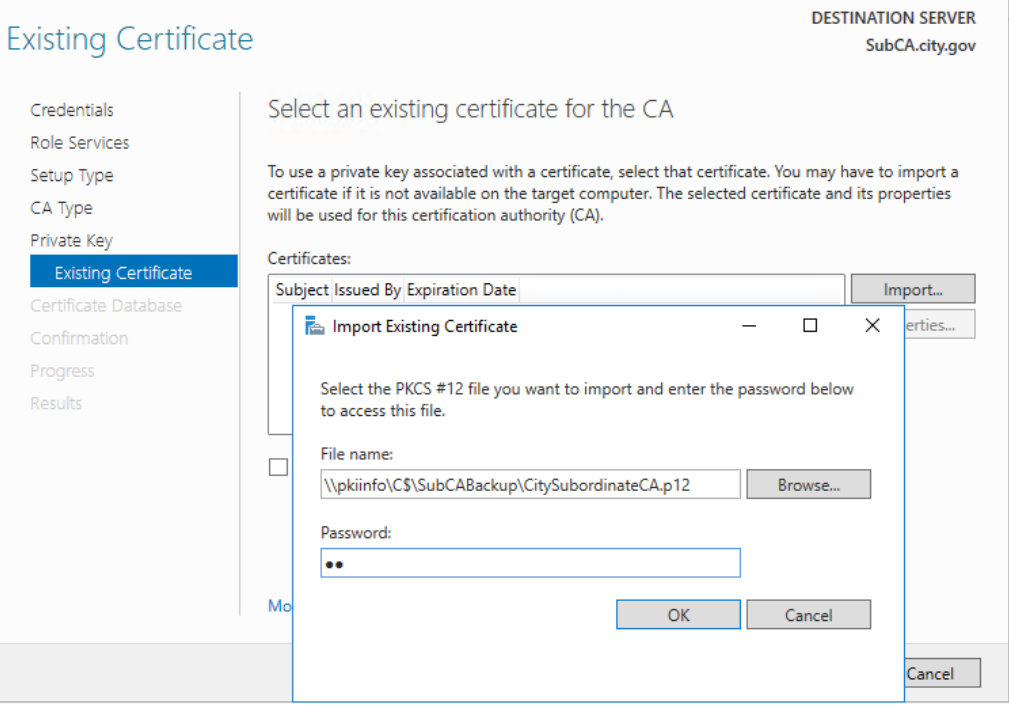

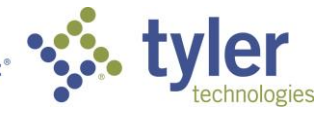

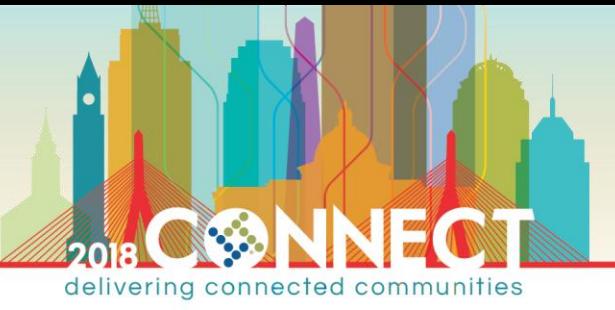

### 12. Wait for the certificate to import then select it from the **Certificates** list, then click Next

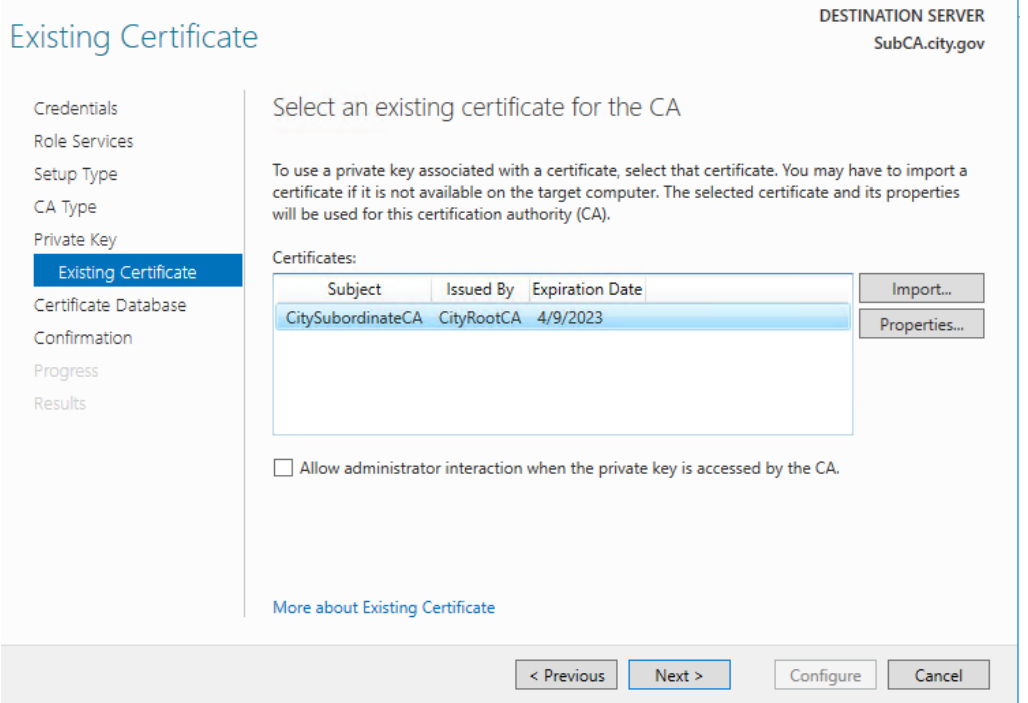

13. On the **CA Database** screen accept the default locations and click Next

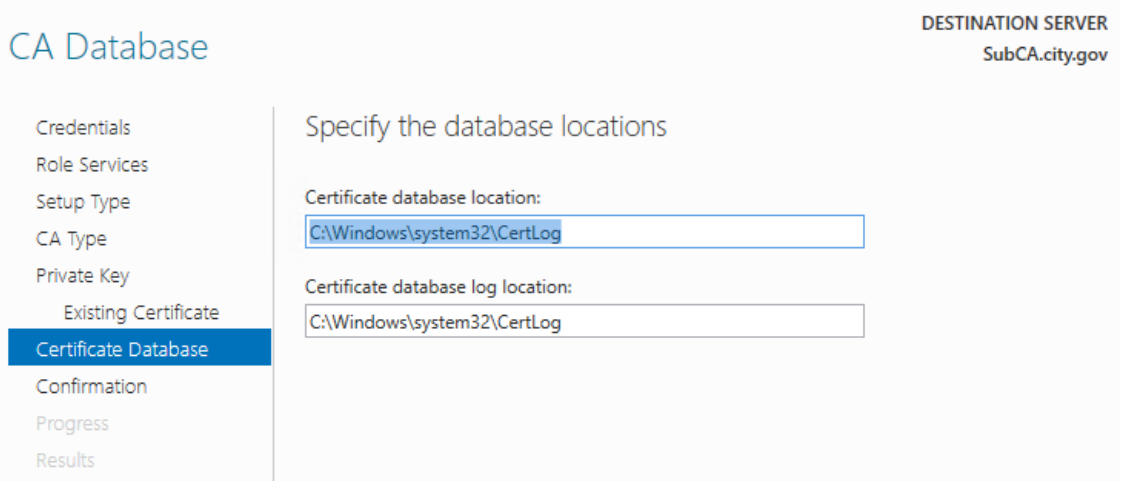

**NOTE:** These values should consistent with the values on original CA at the time of backup. You can verify the original values from the exported registry configuration

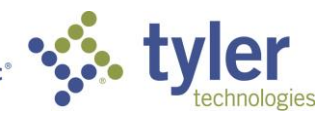

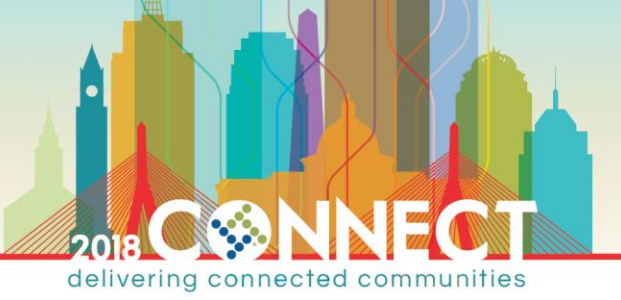

## 14. On the **Confirmation** screen, verify all choices then click Configure

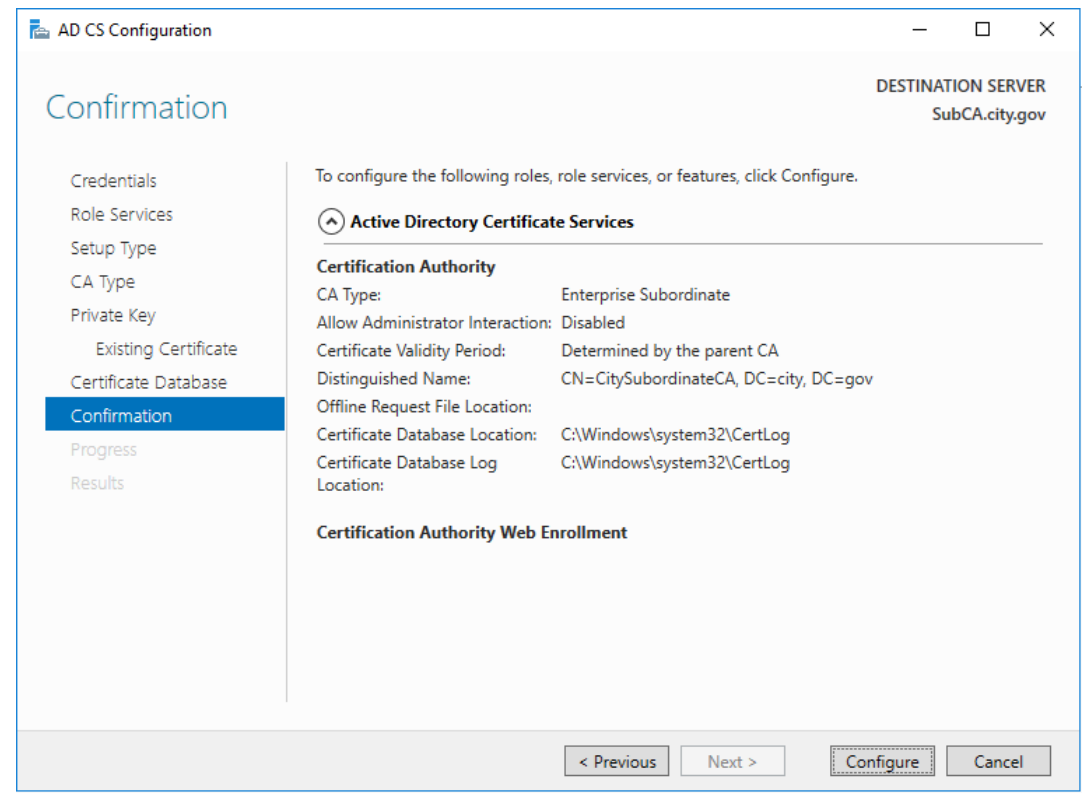

15. In the Results screen, verify that all CA roles were successfully configured then click Close

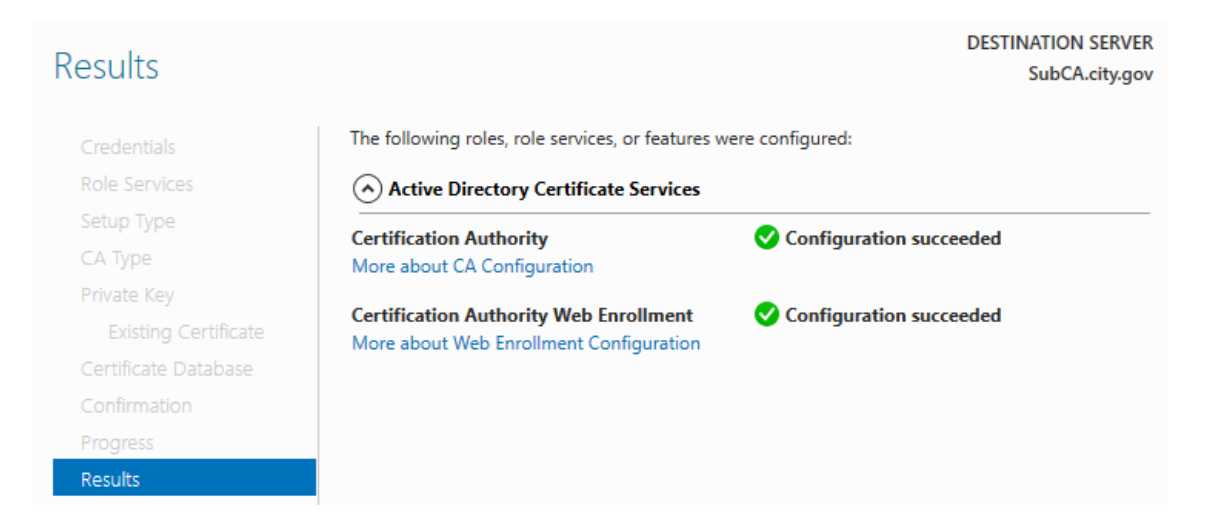

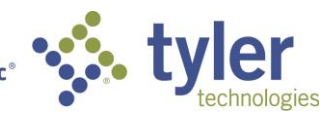

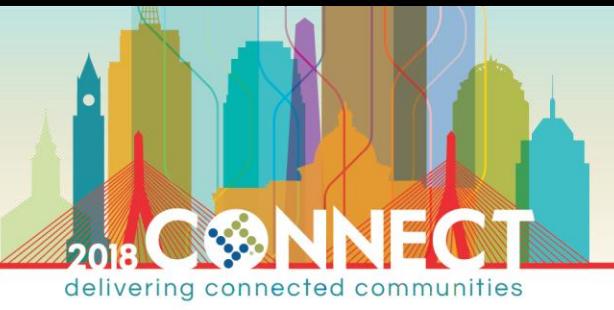

- 16. Launch the **Certificate Authority** management console from the **Tools** menu in **Server Manager**
- 17. Right-click the **CitySubordinateCA** node and select **Stop Service** from the **All Tasks** menu

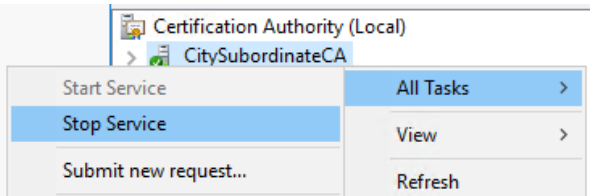

18. Open Windows Explorer and browse to the backup location

#### **\\pkiinfo\C\$\SubCABackup**

19. Right-click the **Configuration.reg** file and select **Merge**; accept any warnings and click Yes apply registry changes

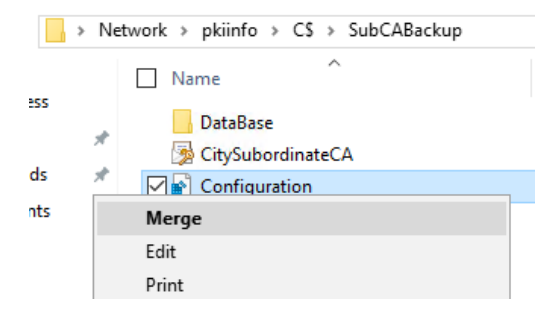

20. In the **Certificate Authority** management console, right-click the **CitySubordinateCA** node and select **Restore CA…** from the **All Tasks** menu

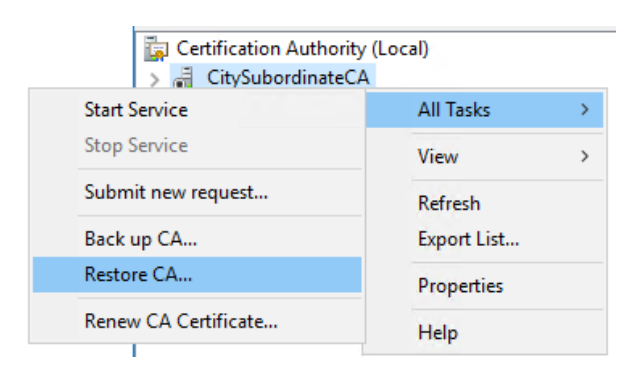

21. Click Next on the Certificate Authority Restore Wizard welcome screen

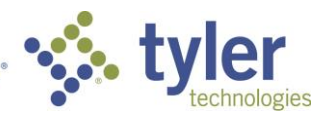

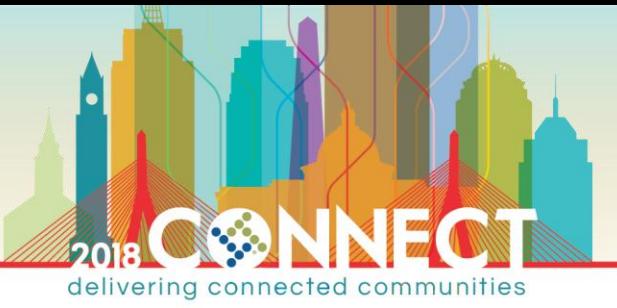

22. On the **Items to Restore** screen, select the **Private key and CA certificate** and **Certificate database and certificate database log** options, then enter the backup location and click Next

**\\pkiinfo\C\$\SubCABackup**

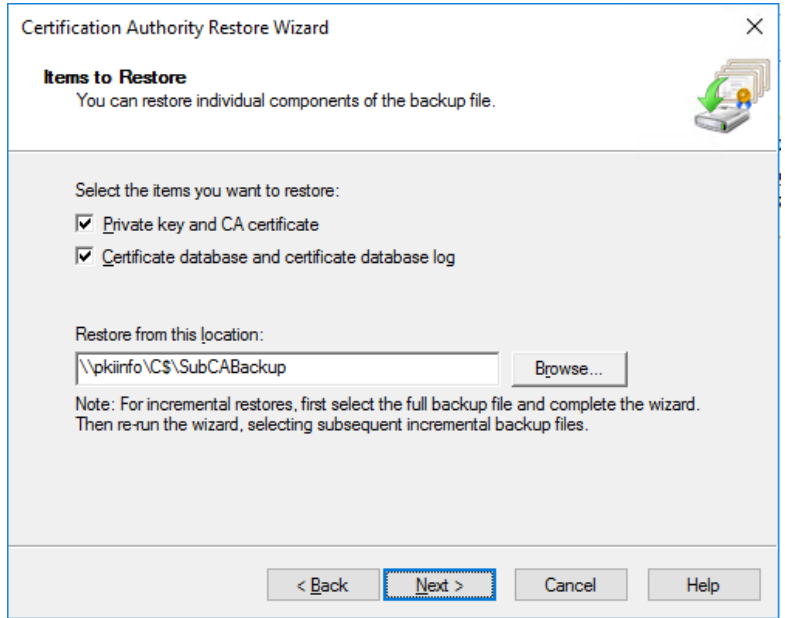

- 23. On the **Provide Password** screen enter **pw** in the **Password** field and click Next
- 24. Review the items that will be restored then click Finish

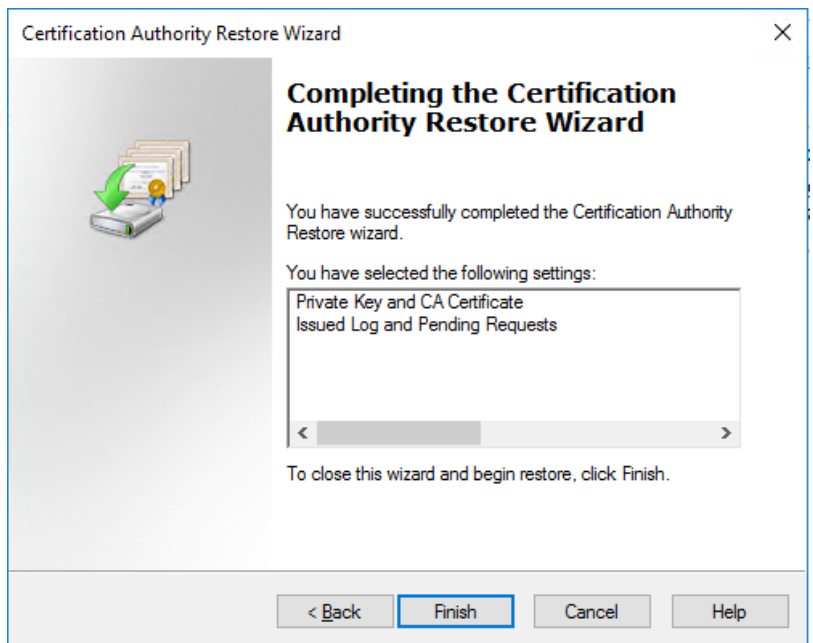

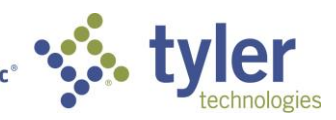

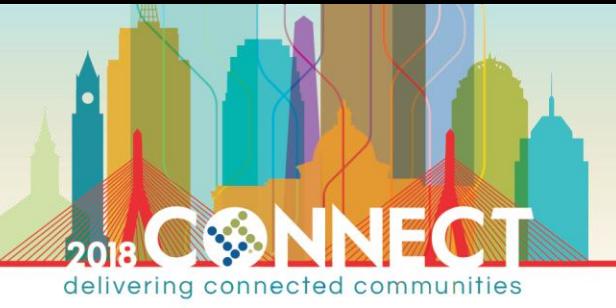

25. Wait for the restoration to complete then click Yes in the **Certification Authority Restore Wizard** dialog

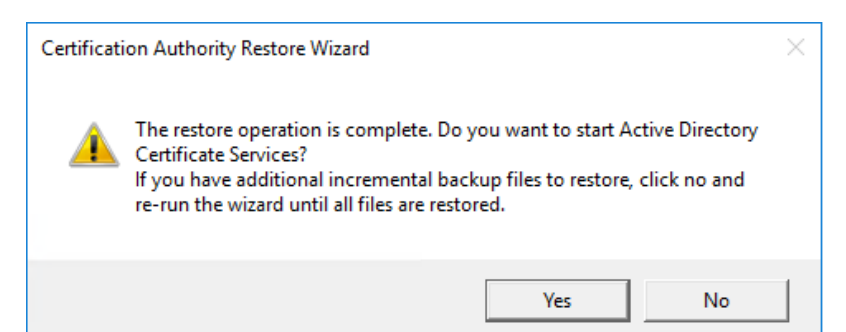

**NOTE:** You have successfully restored a CA from backup. You can verify that all previously issued/revoked certificates are properly shown in the Certificate Authority console

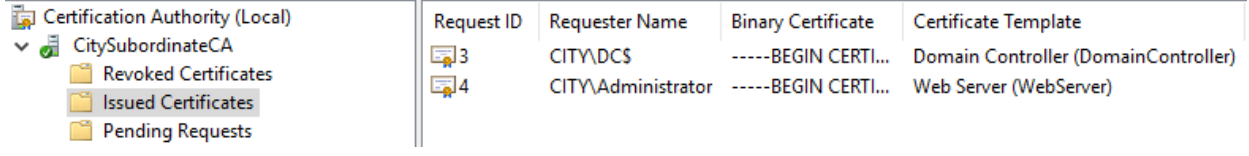

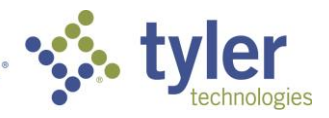